## Login with your MLB.com Account

When you first download the app, log in with your MLB.com account. If you can't remember your password, you can have a new one emailed to you directly from the app. If you don't have an MLB.com account, you can easily create one in the app.

Visit brewers.com/ballparkapp for our frequently asked questions.

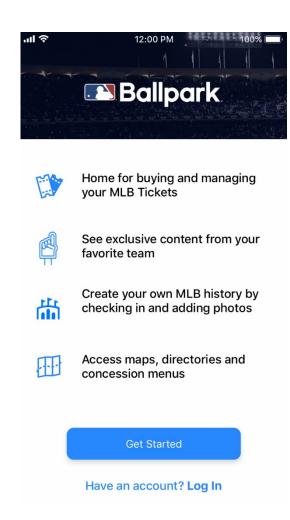

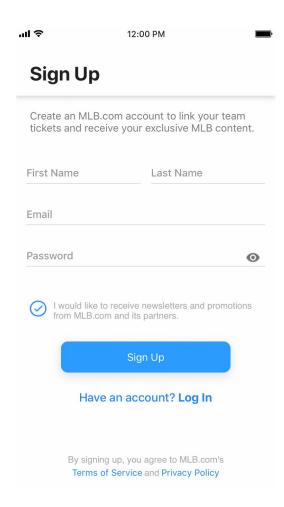

## Select the Milwaukee Brewers as your Team

After signing in, tap the edit button and select the Milwaukee Brewers as your team to get started. From here, you can access Miller Park specific app features.

Visit brewers.com/ballparkapp for our frequently asked questions

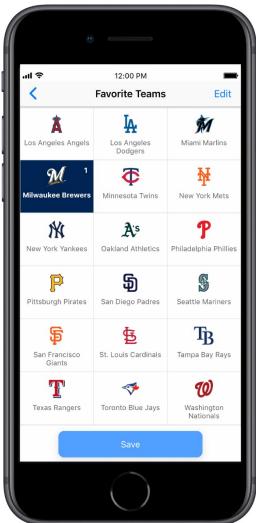

## Link your accounts

On the top right of the Today Tab, tap the settings icon, then **Ticket Accounts**.

Verify your email address is displayed on the Ticket Accounts screen. If not, tap Link Account.

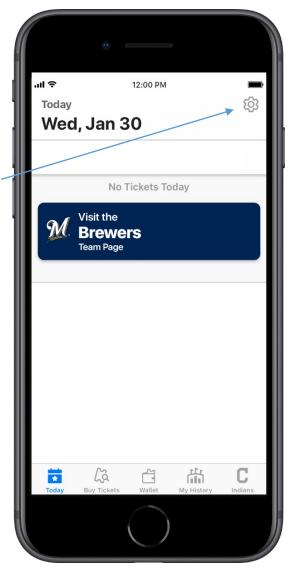

If you're attempting to link a NEW email, you'll receive an MLB.com email asking you to **Grant Access** to the app.

Tap **Grant Access** from the email and then reopen the app and refresh the Wallet screen.

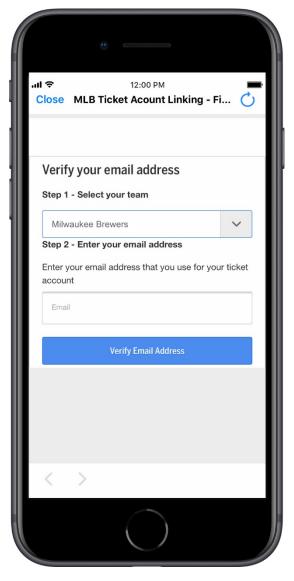

Once linked, your email address and Brewers ticket account number should now appear in the Ticket Accounts screen, and ticket inventory will appear in the Wallet!

You can link multiple accounts and email addresses to your app, so if you utilize another account for other purchases, you can add that here.